# octostudio Reference Guide

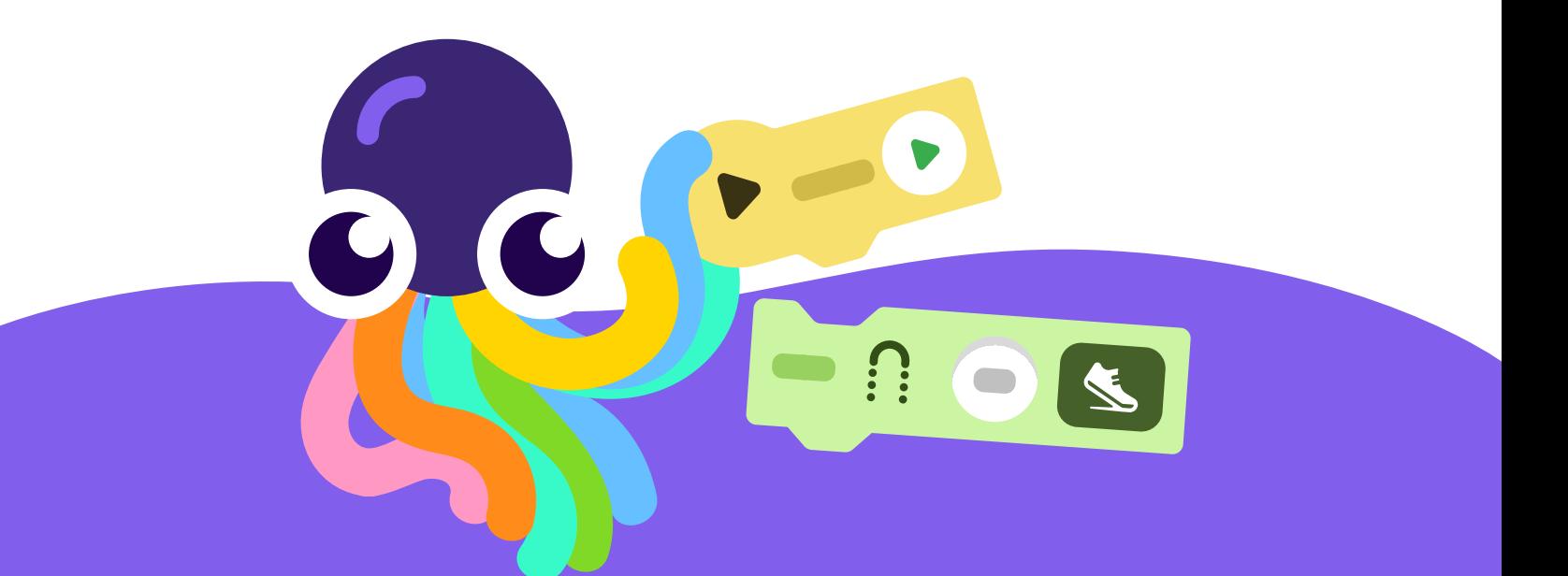

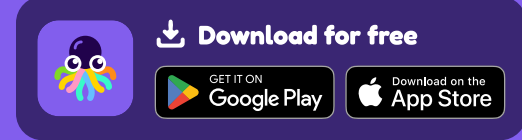

octostudio.org

#### **Contents**

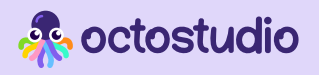

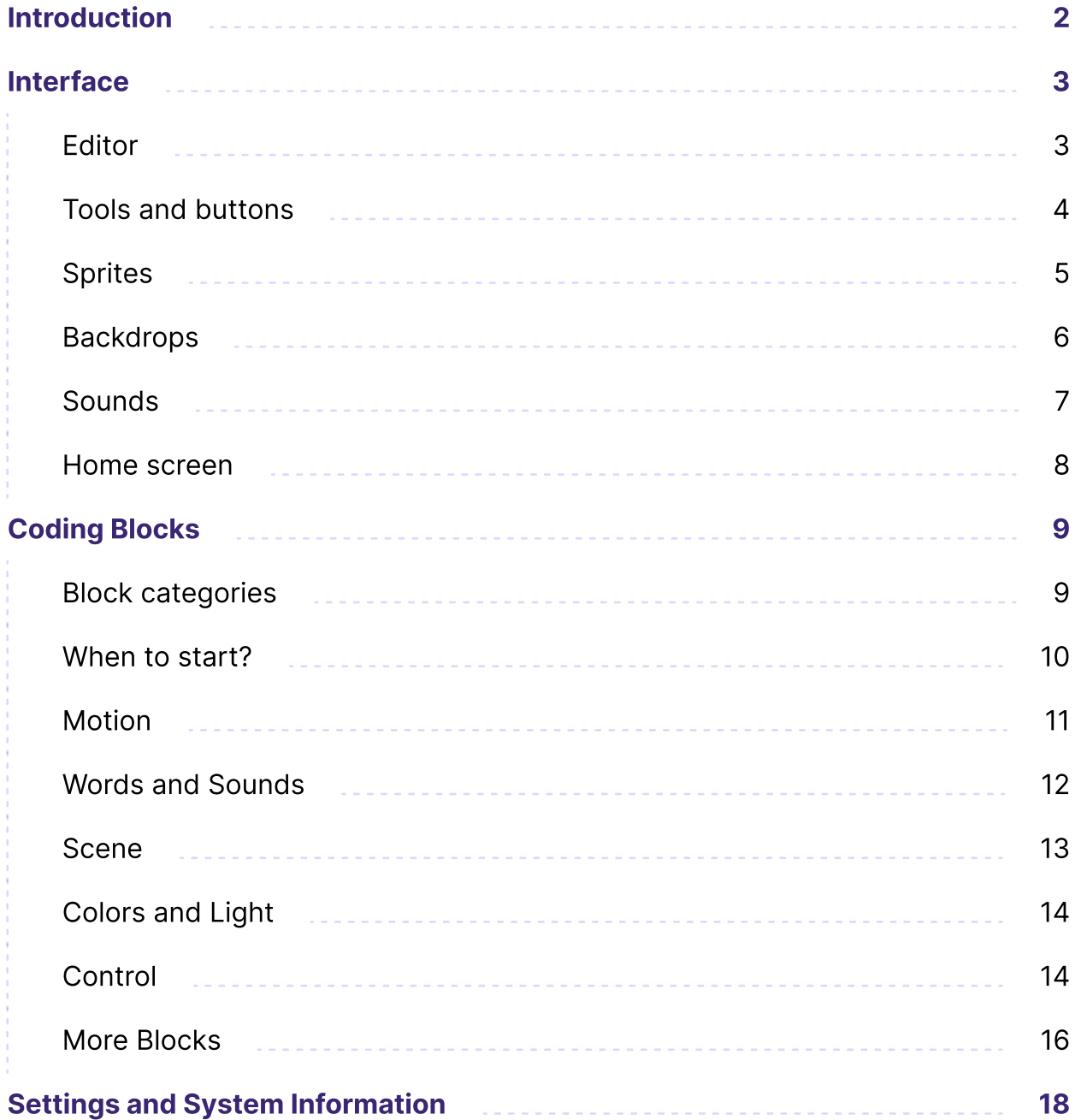

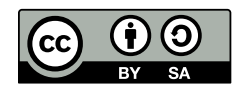

This reference guide was created under the [Creative Commons Attribution-ShareAlike license](https://creativecommons.org/licenses/by-sa/4.0/).

If adapting, we ask you to include this credit: "OctoStudio was created by the Lifelong Kindergarten group at MIT Media Lab. To learn more, visit octostudio.org."

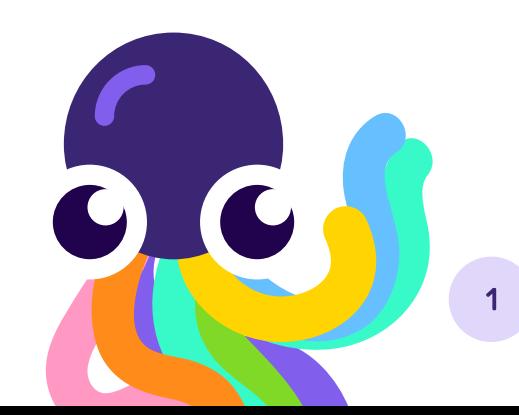

### Introduction

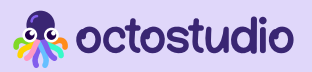

### About

OctoStudio is a free mobile coding app that lets you create animations, games and other interactive projects using photos, drawings, and sounds from the world around you. OctoStudio is developed by the Lifelong Kindergarten group, the MIT Media Lab team that created the Scratch coding language.

The best way to learn OctoStudio is by exploring and tinkering

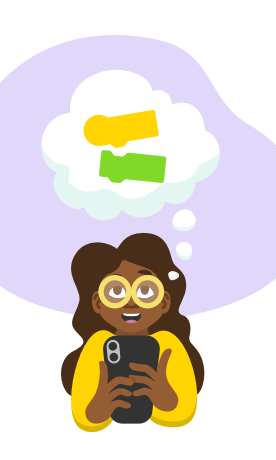

This reference guide provides additional background on the OctoStudio app for those interested in learning more. If you are new to OctoStudio, please take a look at our Learning Resources, listed below.

This guide includes a complete list of coding blocks and tips about other features. We hope this guide can be a useful source of supplementary material as you create or help others creating projects with OctoStudio.

#### Learning Resources in the OctoStudio App

The OctoStudio app contains several learning resources.

#### Project Editor

*i*: Ideas to Try: Explore cool features in OctoStudio and incorporate sample blocks of code.

#### Explore Page

- **O** Getting Started video: Shows basic steps for creating a project.
- Sample Projects: Try a variety of sample projects and customize them.

**2** If you have any further questions, please see the Support section of our website at **[octostudio.org](http://www.octostudio.org)** 

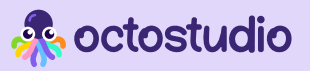

### Editor

Selected Sprite

#### Sprite Menu

Displays all your sprites  $\ddotsc$ Tools for editing selected sprite

Blocks Palette All blocks used to code your projects are found here

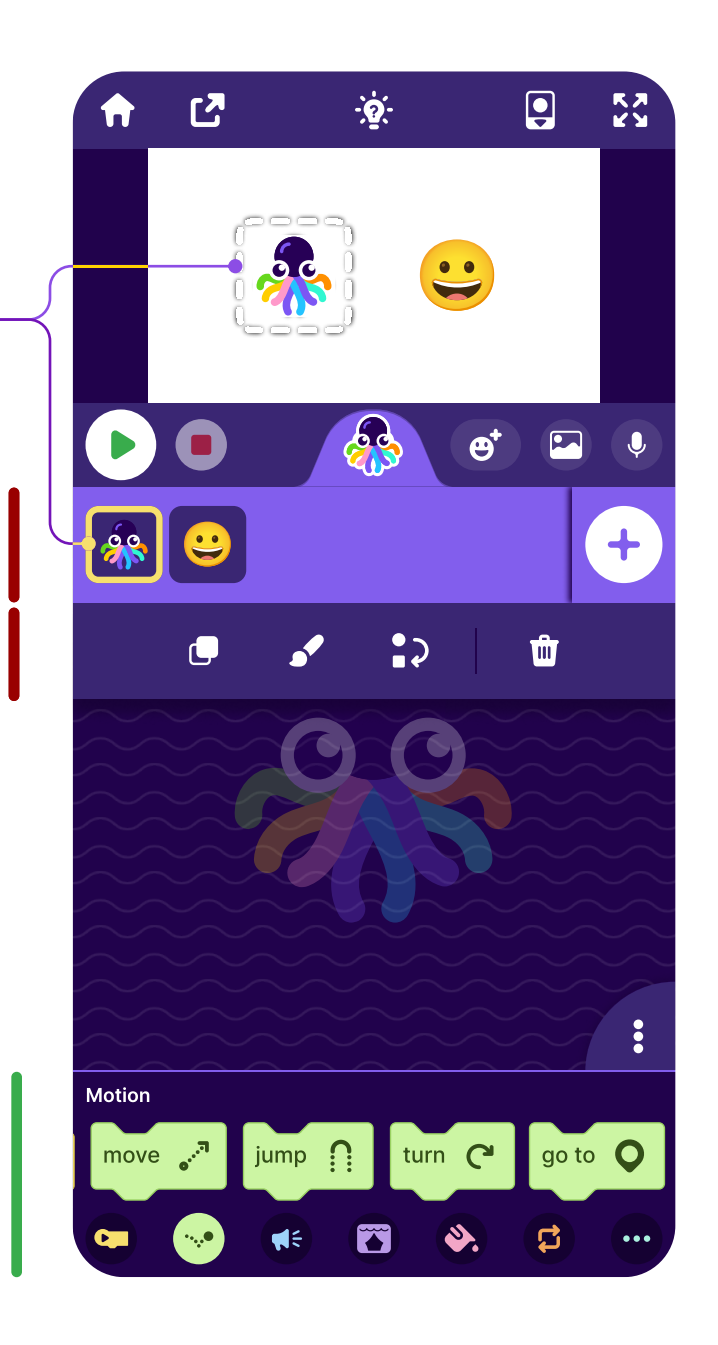

#### Stage Where your

creations come to life

#### Coding Area

Drag in and snap together blocks to code your sprites

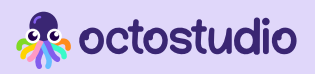

### Tools and buttons

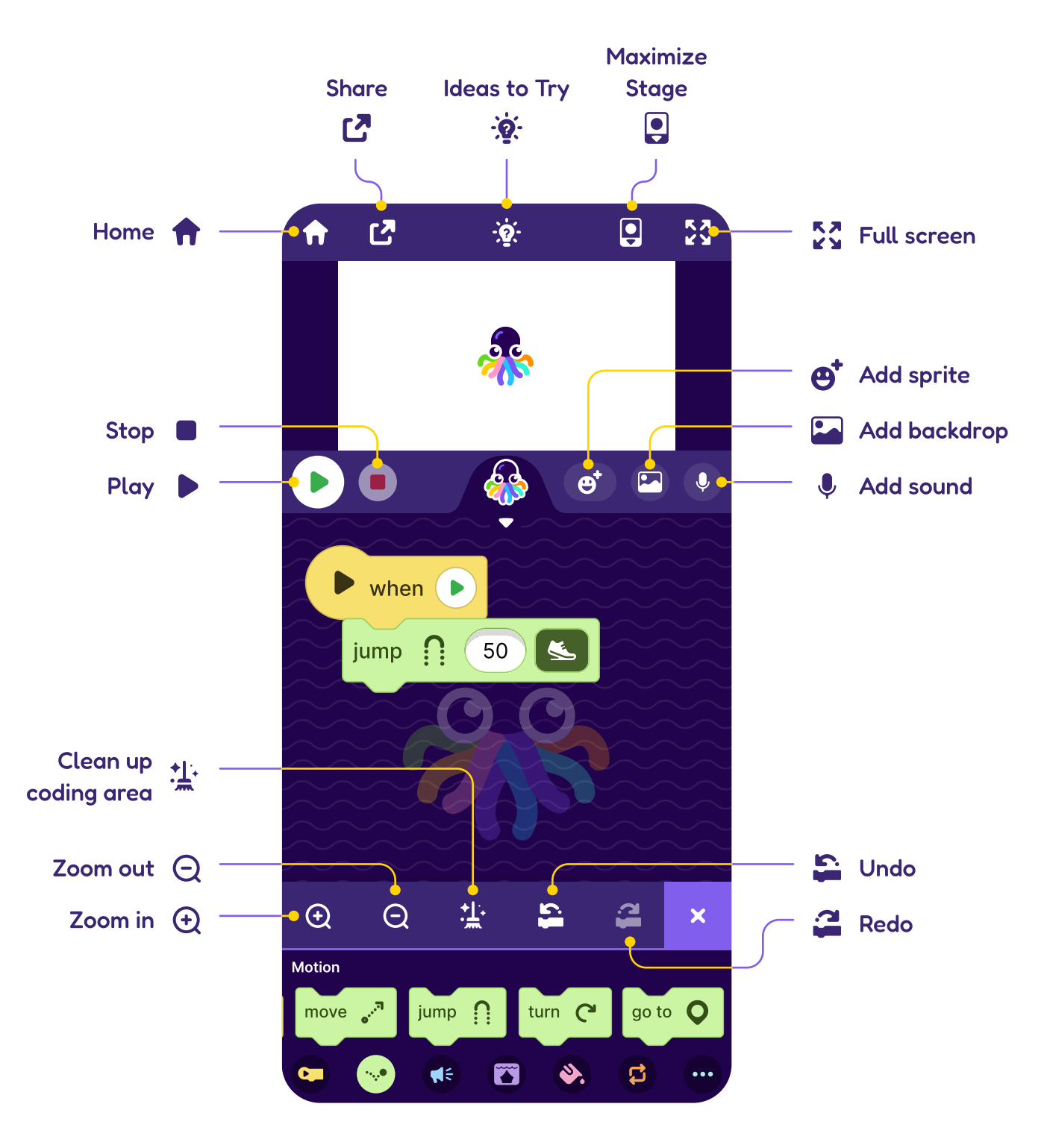

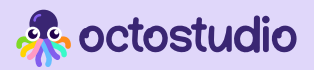

# Sprites

Start with a sprite! A sprite is any character, object, or image that you want to bring to life.

#### Create a sprite

There are four different ways to add a sprite: draw in the paint editor, take or choose a photo, or choose from the emoji library.

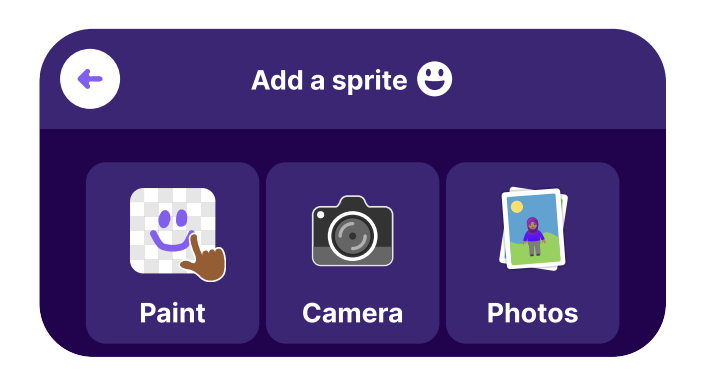

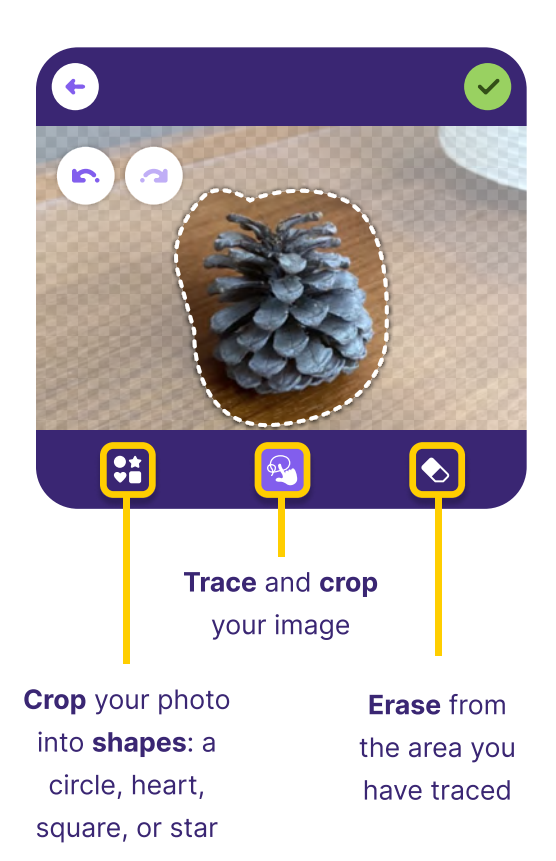

#### Adding a photo sprite Sprite options in editor

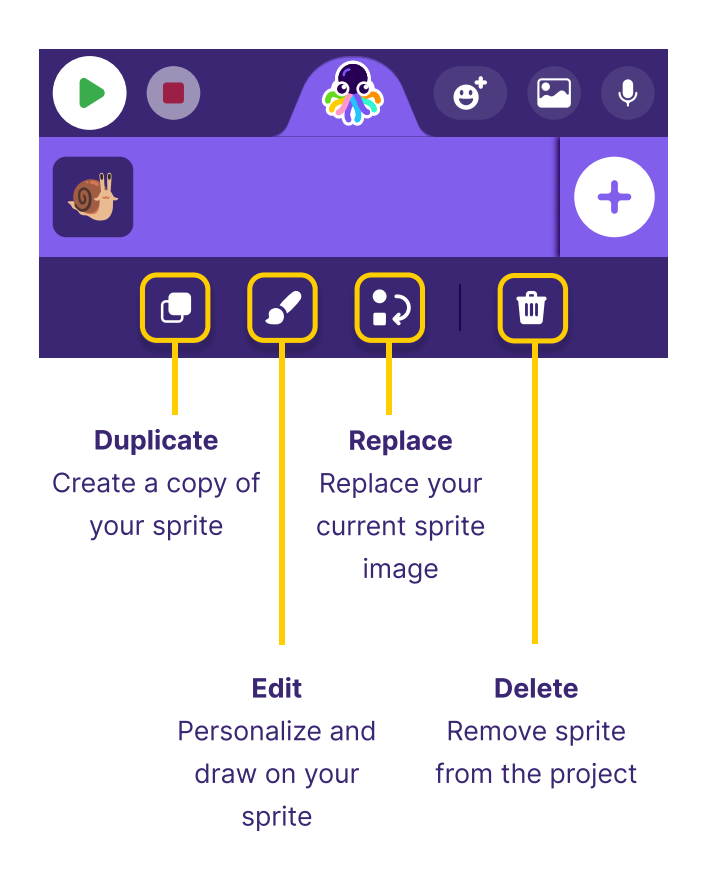

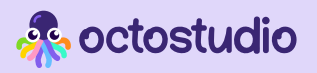

### Backdrops

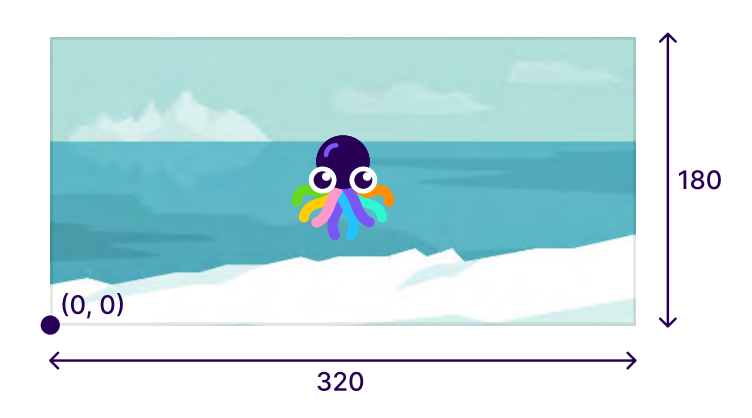

The **Stage** is 320 units wide and 180 units high, forming an x-y grid. The sprite will automatically be positioned in the center (160, 90).

Add a **backdrop** by taking a picture or choosing from the library!

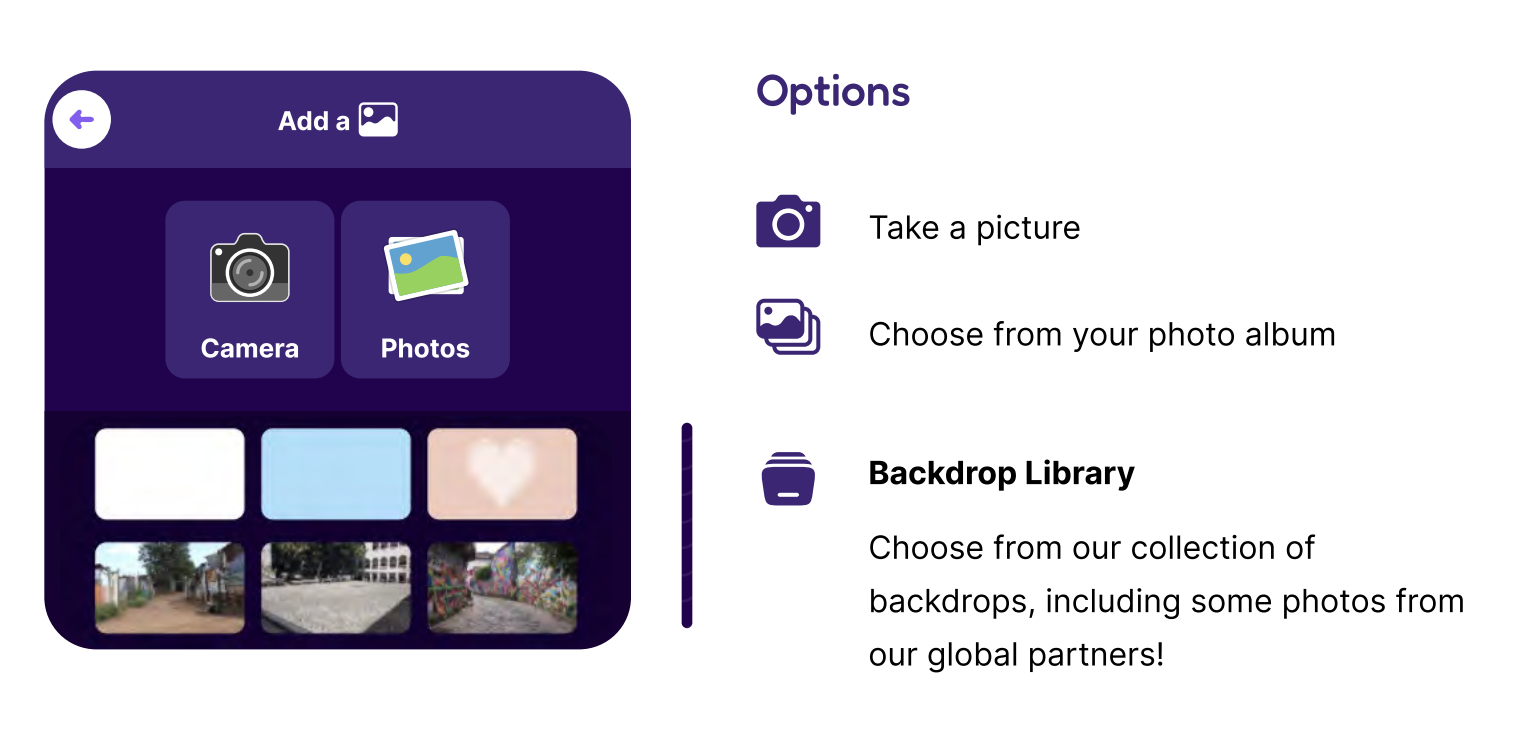

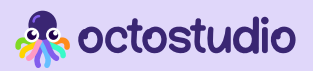

### Sounds

Record your own sounds or select one from the sound library to use in your OctoStudio projects.

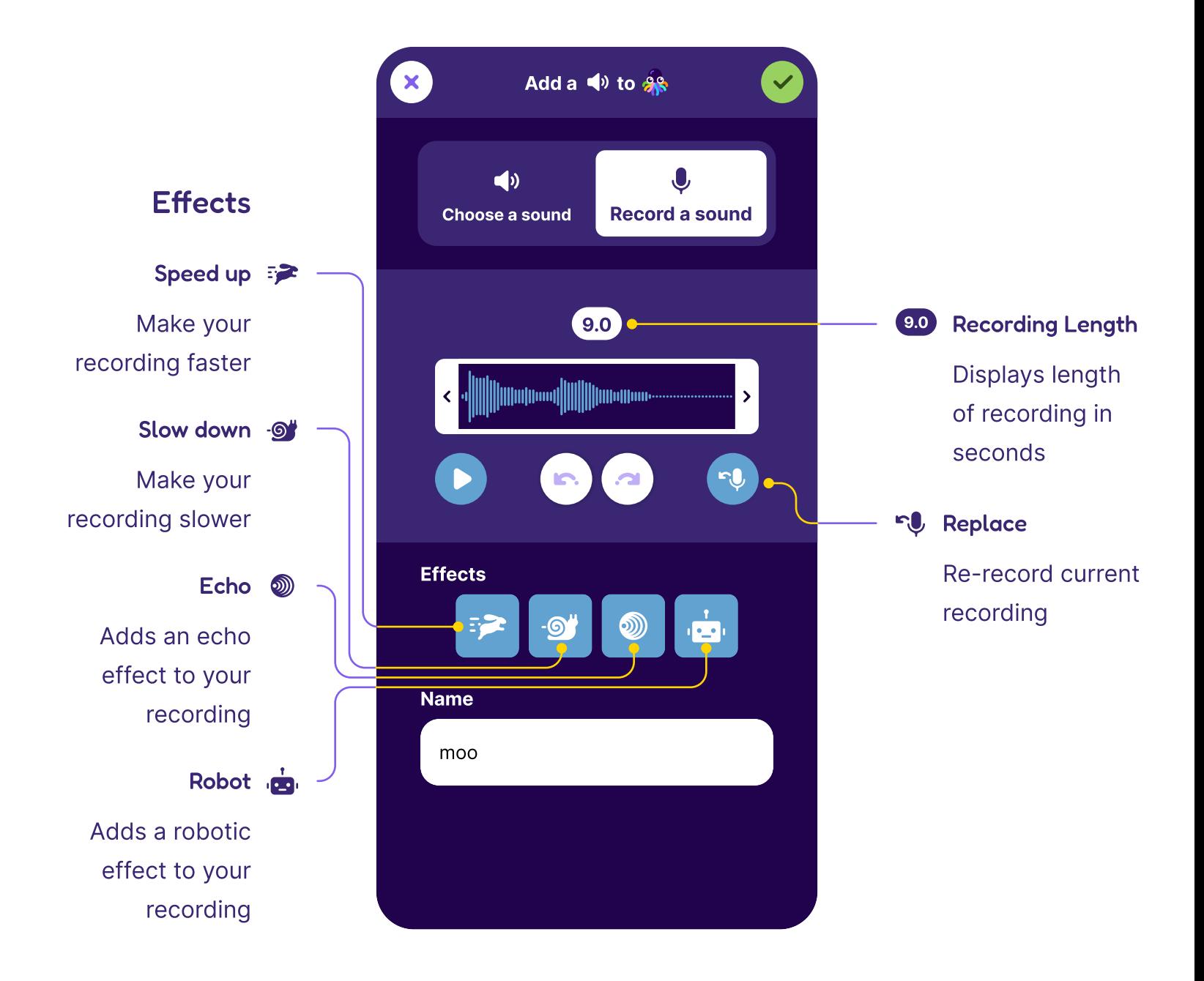

Select a section of the recording by dragging the two arrows on either side of the recording box. All effects will only be applied to the selected section. If you want to crop your sound to the selected length, press  $\frac{1}{x}$  crop

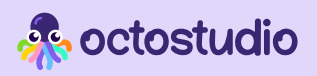

### Home screen

All your projects are listed in the home screen. You can also go to Settings and the Explore page from the home screen.

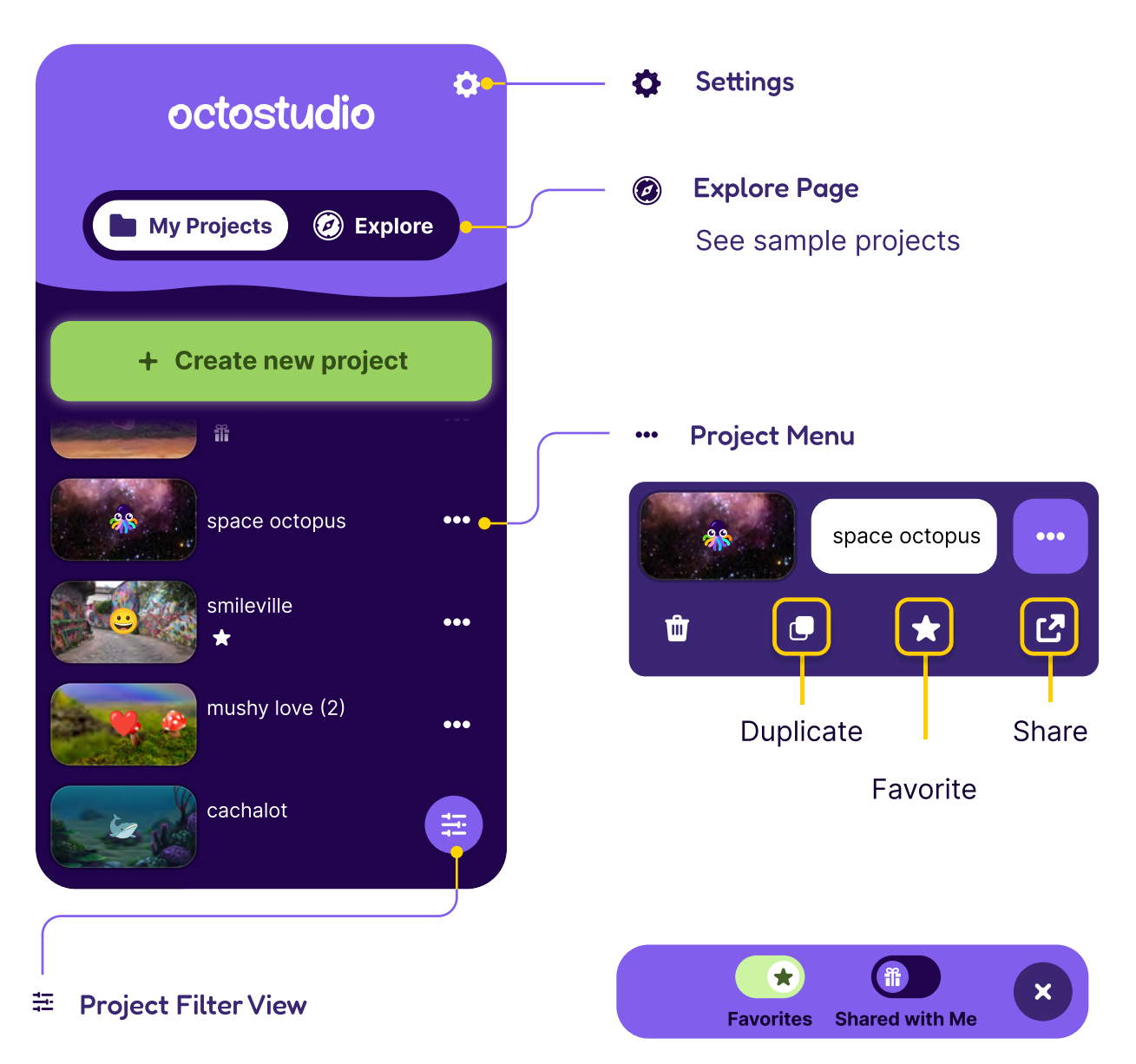

You can filter which projects are listed.

**T** Favorites: Lists only projects you have favorited (with a star)

**ff** Shared with me: Lists only projects that were shared with you

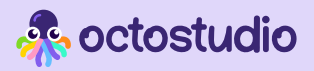

# Block categories

There are seven block categories in OctoStudio.

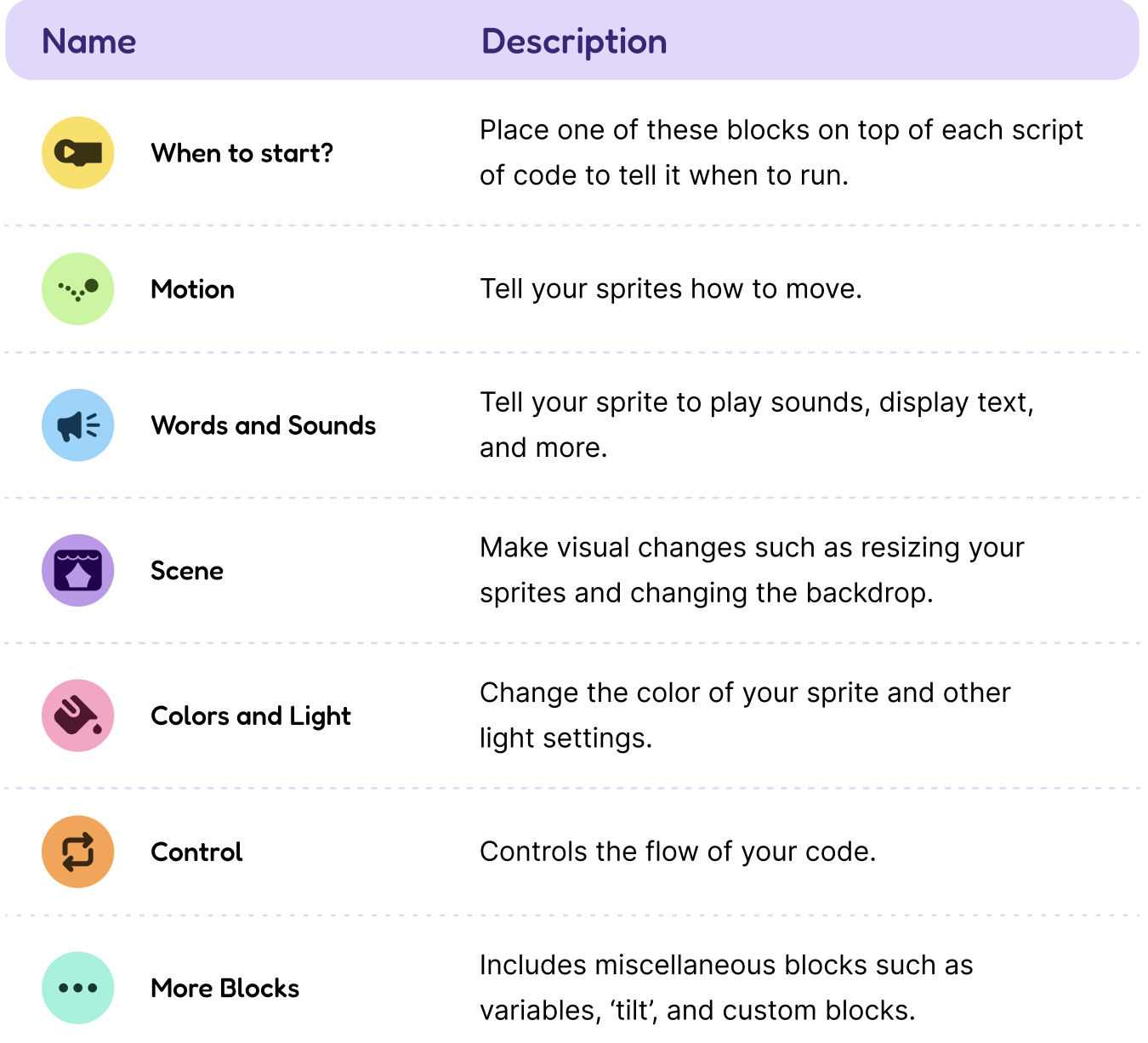

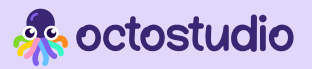

# When to start?

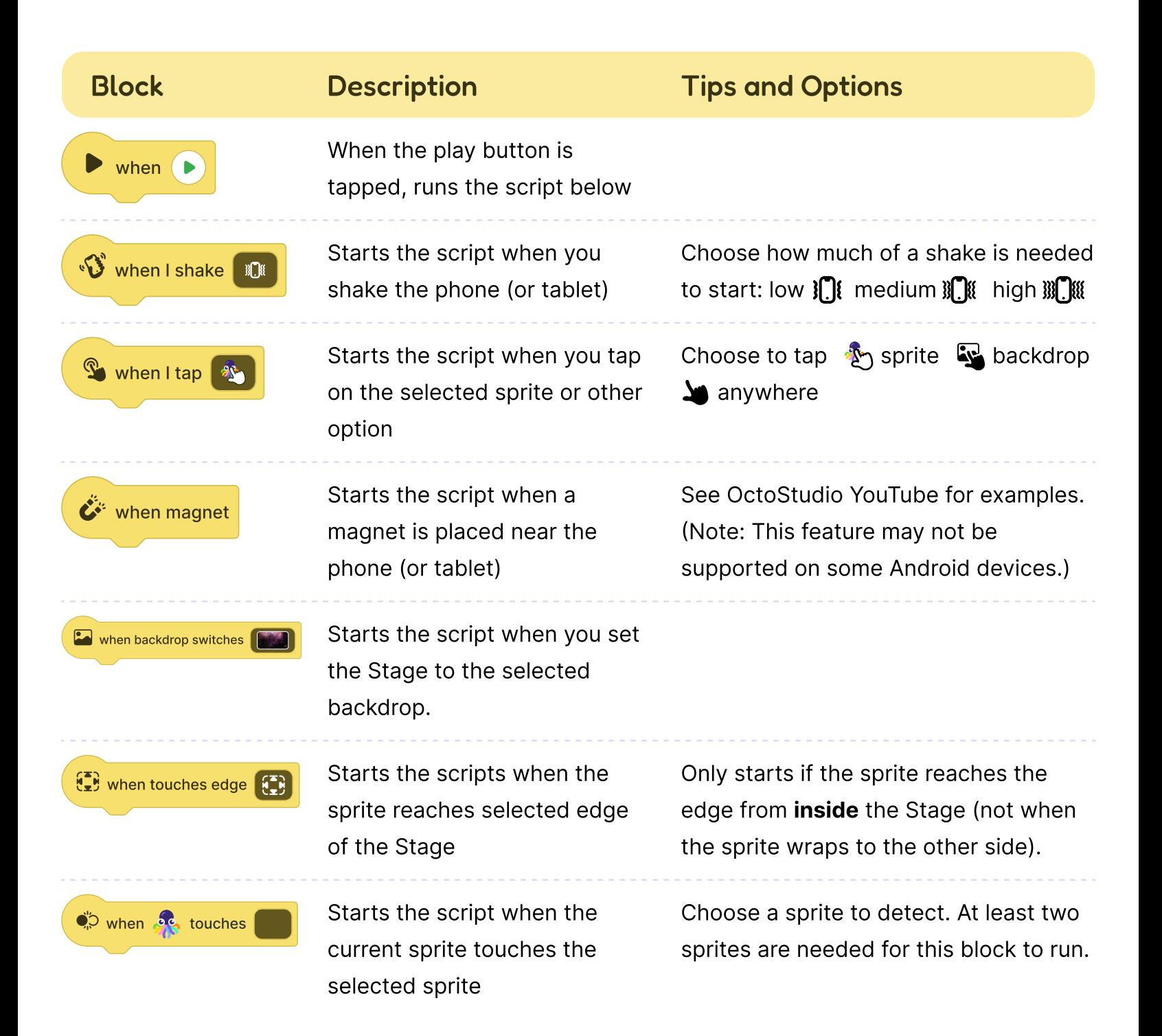

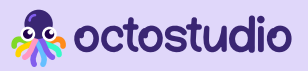

### Motion

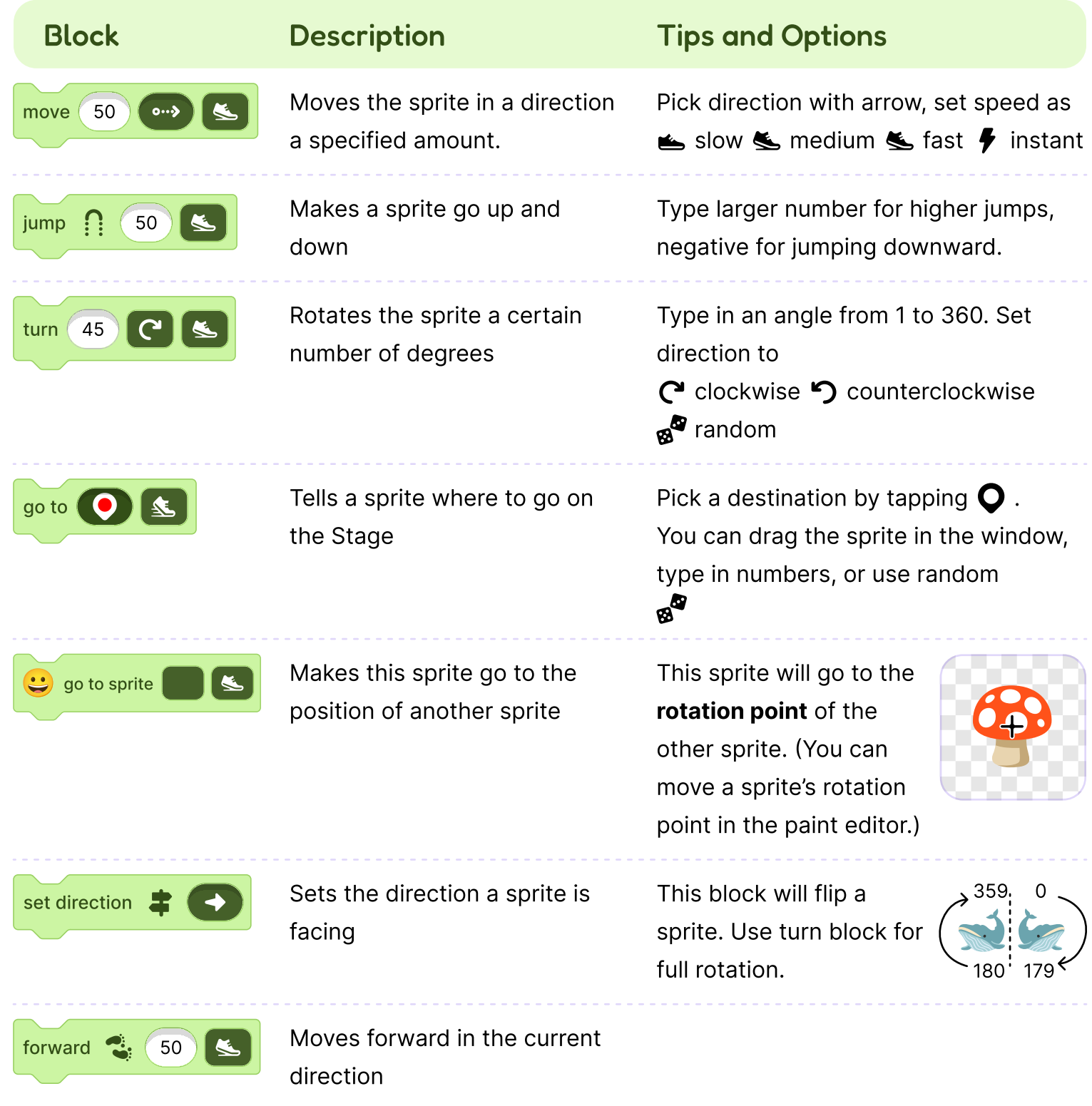

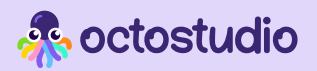

# Words and Sounds

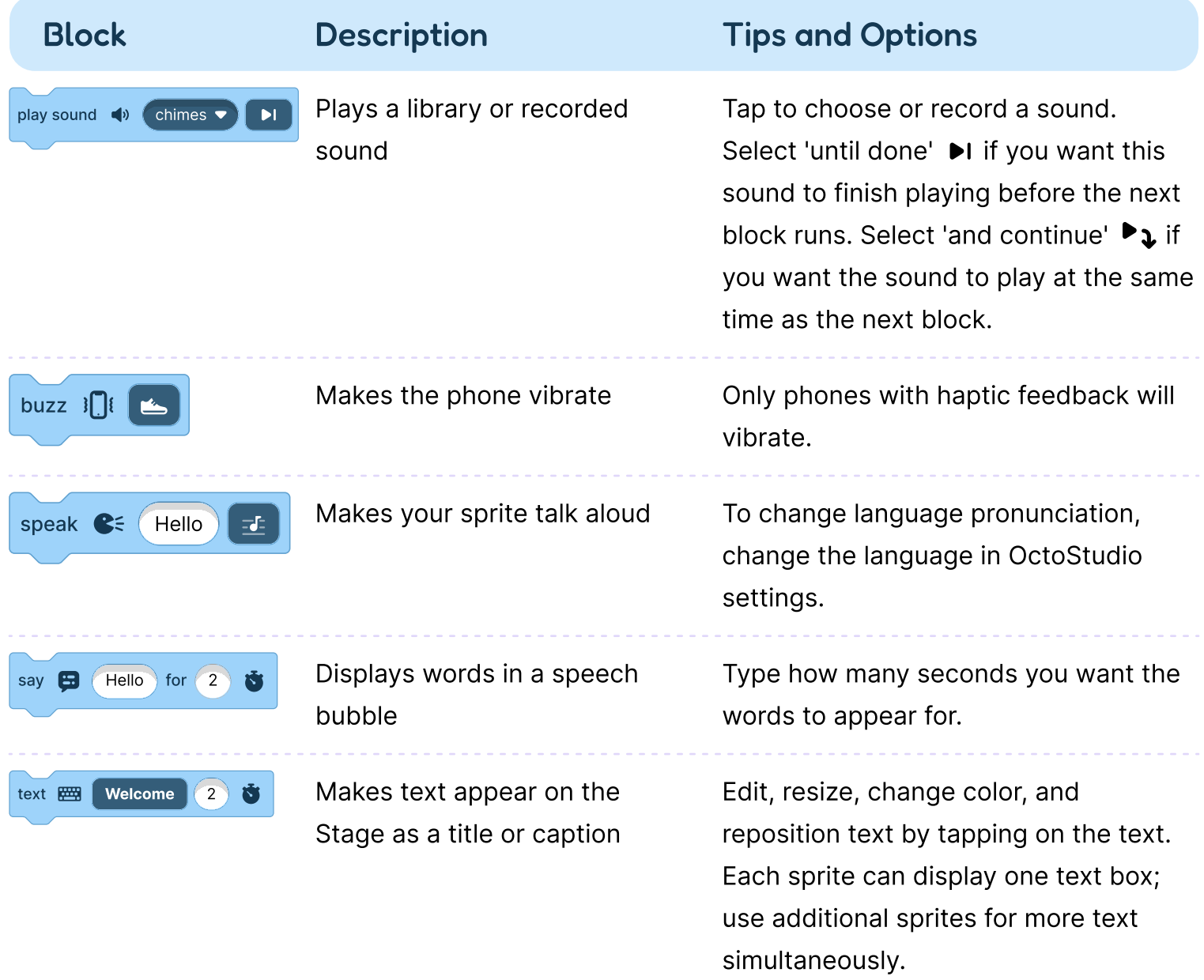

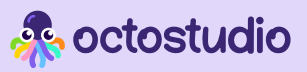

### Scene

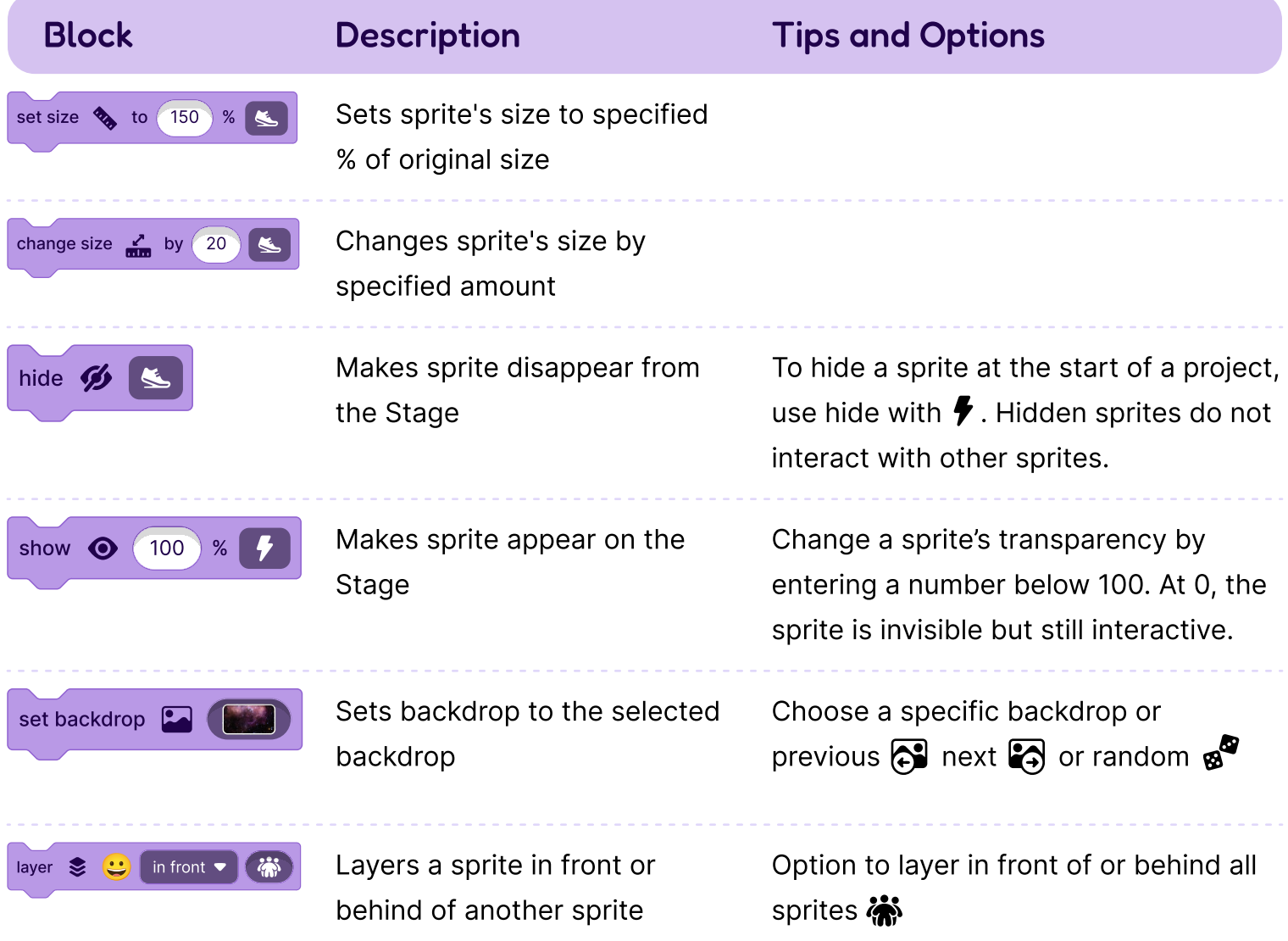

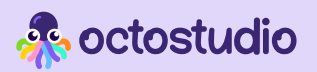

# Colors and Light

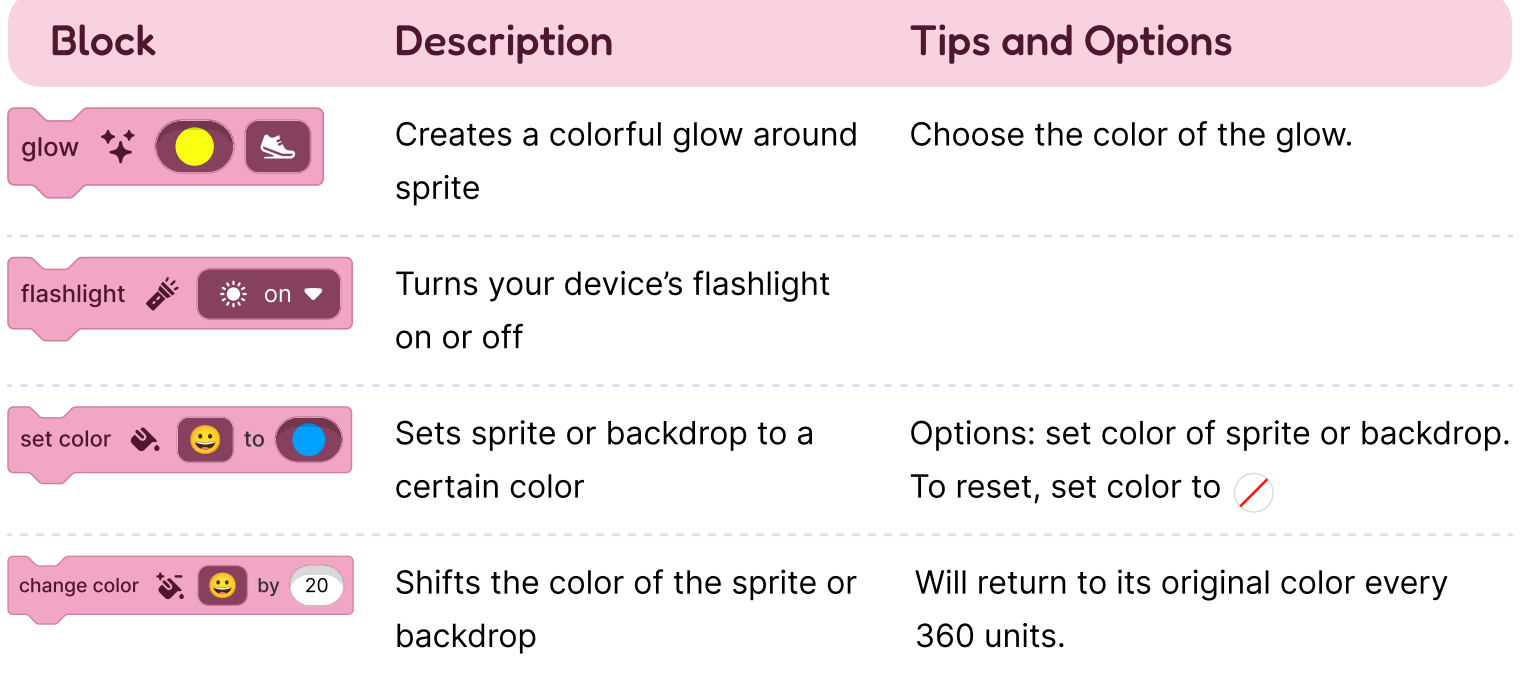

### Control

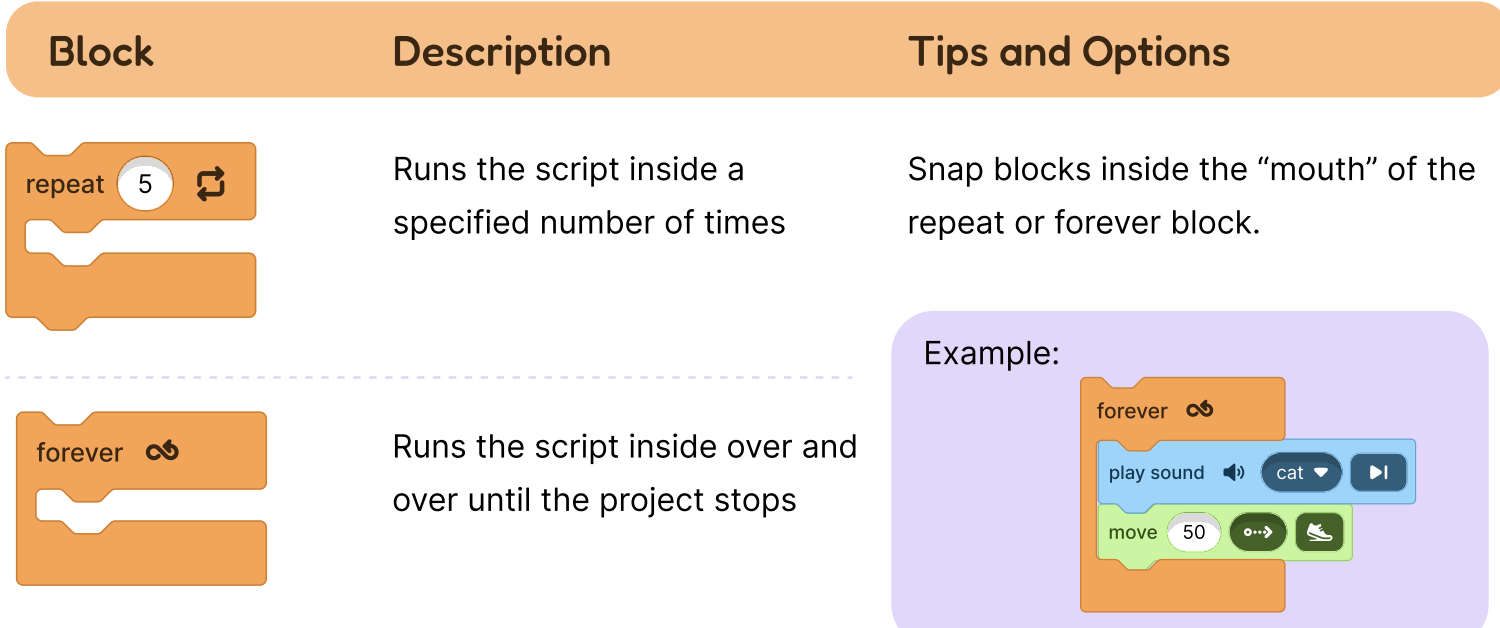

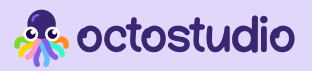

### Control

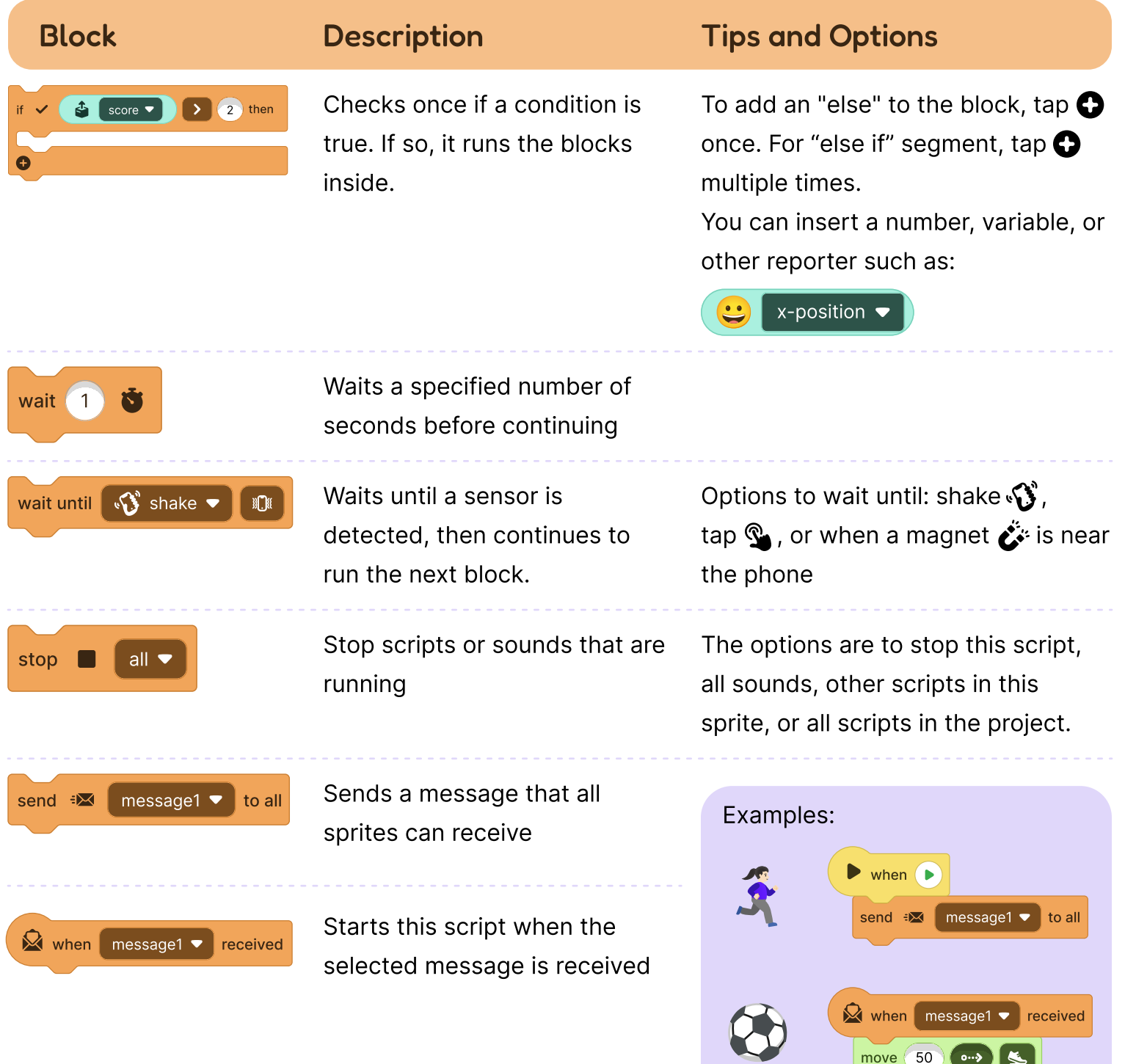

move 50 **00 3** 

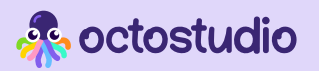

### More Blocks

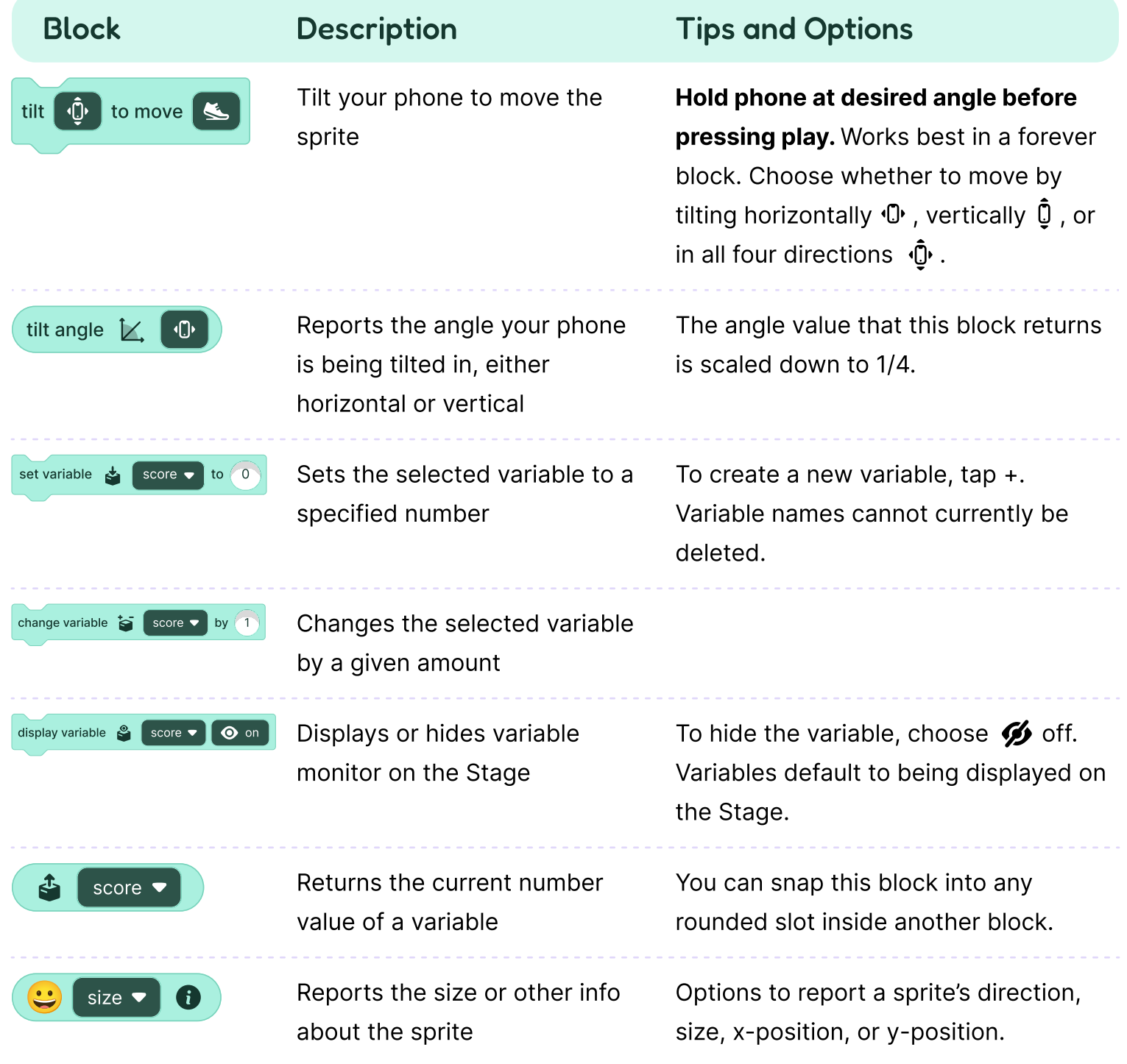

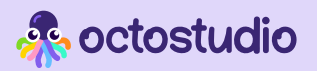

# More Blocks

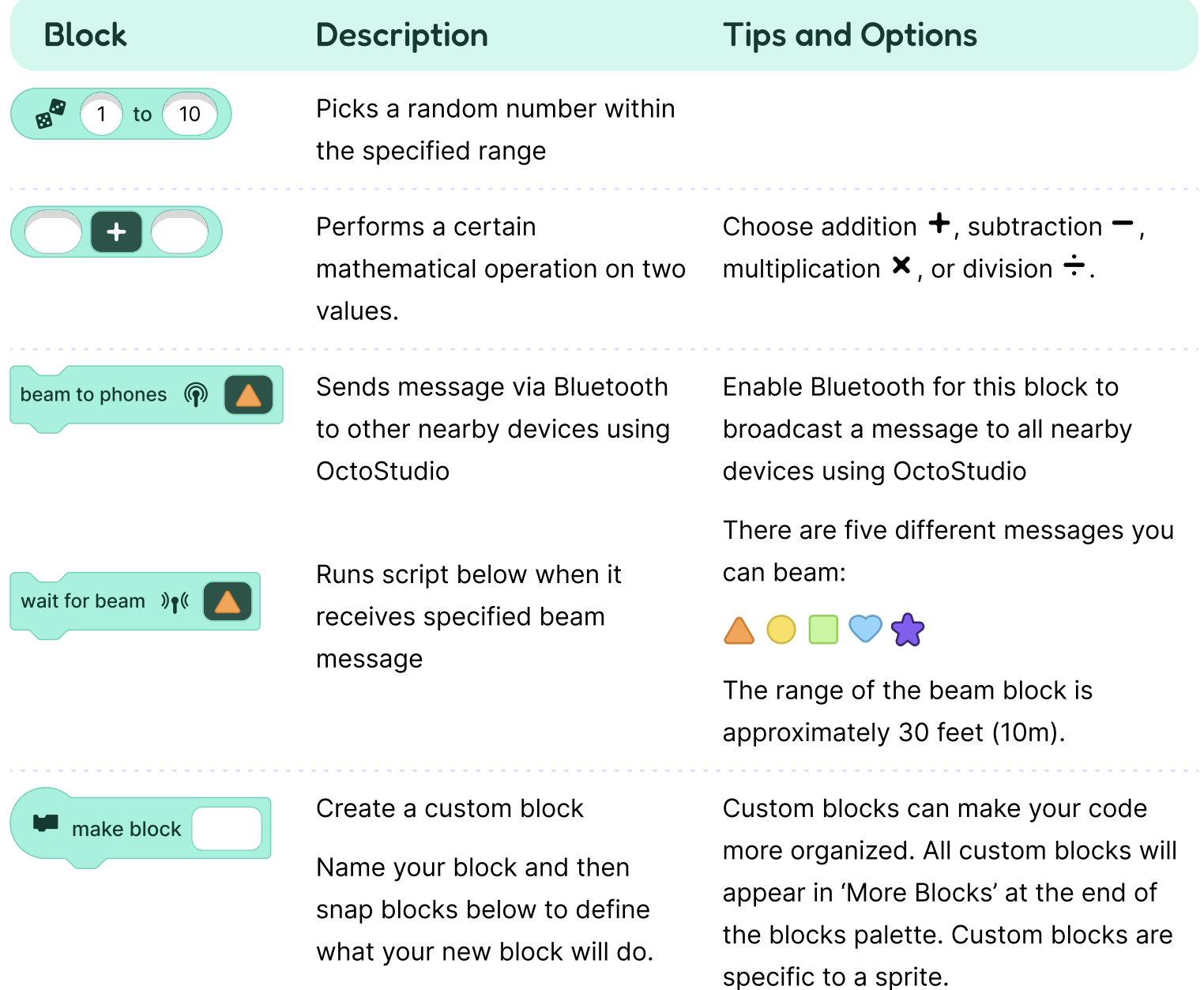

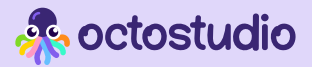

### Where to find settings?

Look for the gear  $\bullet$  in the upper right of the home screen

#### **ED** Languages

OctoStudio is offered in more than 20 languages. You can change languages anytime in settings.

### **W**: Getting Started

If you want to see the Welcome screens every time you open the app, go to Settings and toggle the "Welcome screens" switch.

Starter cues are the animated hand icons that show you how to use OctoStudio. Activate it in Settings anytime.

### **B** Accessibility

Accessibility functions can be activated in Settings. To use OctoStudio with a screen reader, activate the built-in screen reader on your device (VoiceOver in iOS and TalkBack in Android).

You can also toggle on "Sound effects for code blocks." If you are on an iOS device and want to hear these sounds while using VoiceOver, turn off Audio Ducking in your device's Voiceover settings.

#### System Requirements

OctoStudio is compatible with both Android and iOS.

On an Android phone or tablet, you need version 8 or above.

On an iPhone or iPad, you need iOS version 15 or above.

### Further Information

For more information on installation and updates, please see our OctoStudio Support pages at octostudio.org